# **E**hipsmall

Chipsmall Limited consists of a professional team with an average of over 10 year of expertise in the distribution of electronic components. Based in Hongkong, we have already established firm and mutual-benefit business relationships with customers from,Europe,America and south Asia,supplying obsolete and hard-to-find components to meet their specific needs.

With the principle of "Quality Parts,Customers Priority,Honest Operation,and Considerate Service",our business mainly focus on the distribution of electronic components. Line cards we deal with include Microchip,ALPS,ROHM,Xilinx,Pulse,ON,Everlight and Freescale. Main products comprise IC,Modules,Potentiometer,IC Socket,Relay,Connector.Our parts cover such applications as commercial,industrial, and automotives areas.

We are looking forward to setting up business relationship with you and hope to provide you with the best service and solution. Let us make a better world for our industry!

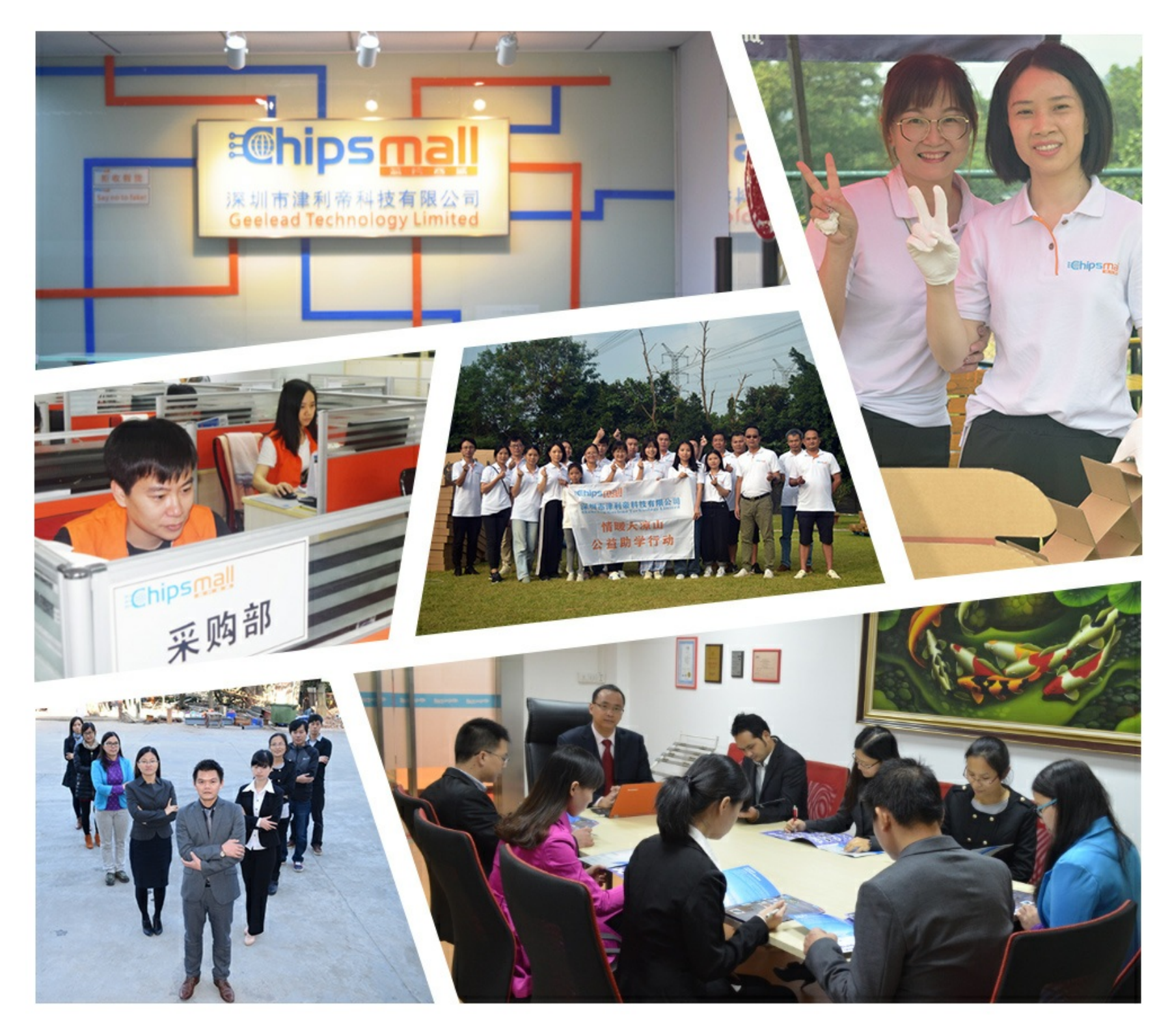

## Contact us

Tel: +86-755-8981 8866 Fax: +86-755-8427 6832 Email & Skype: info@chipsmall.com Web: www.chipsmall.com Address: A1208, Overseas Decoration Building, #122 Zhenhua RD., Futian, Shenzhen, China

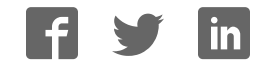

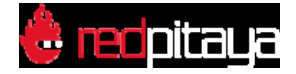

## **Visual Programming**

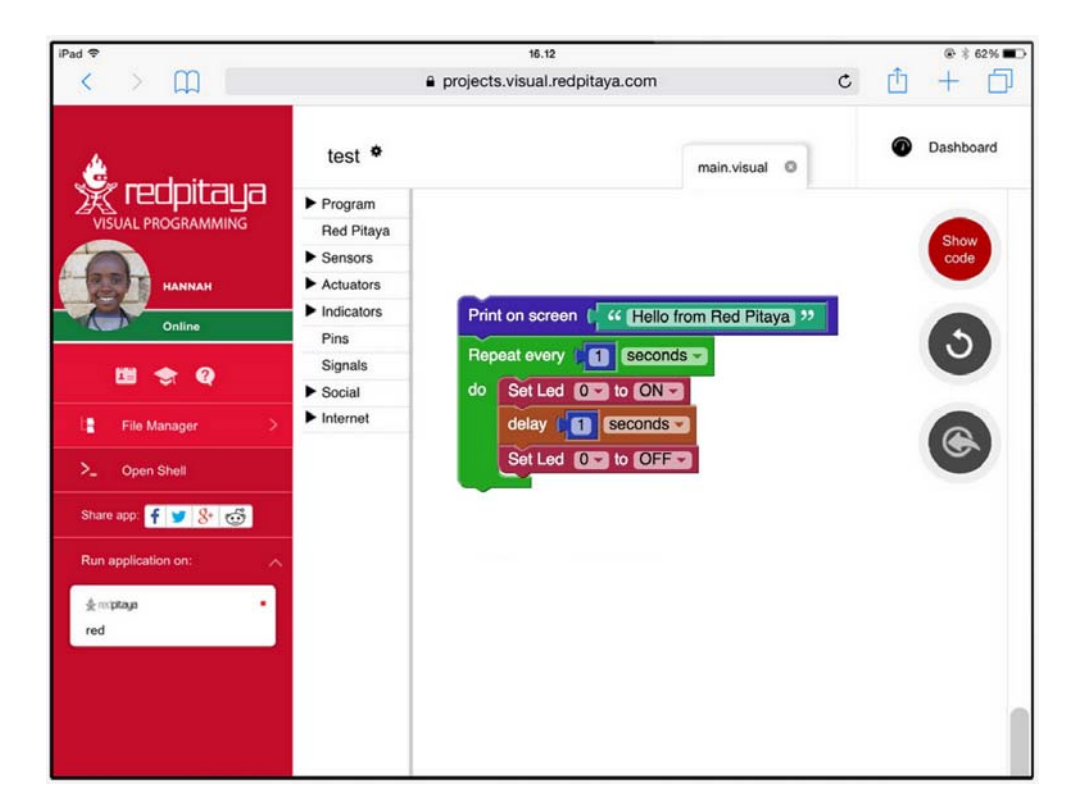

## **Overview**

If you too are struggling to get your head around the complexity of programming languages – or indeed if you want to introduce children to electrical engineering – then Red Pitaya's Visual Programming is definitely the answer. Obviously children don't just become architects straight away; they play with building blocks, they mess around and have fun. The same is true of engineering, and if you will, Red Pitaya's Visual Programming is the programming equivalent of Lego. Each block performs a basic function, you insert the block in the right place on the screen and your project performs the selected function. Simple as that. Not only does Visual Programming provide a hugely simplified process, but it also acts as a code translator. So that once you have inserted your block, you are able to see how that function would appear in six different programming languages. This feature really goes a long way towards demystifying the complex world of code languages and will undoubtedly help you, or your child, become a competent engineer. Here is a simple example on how to make a Blinking LED on your Red Pitaya.

As you can see the Visual code is built from a few basic blocks:

**Step 1**: Repeat block – Will cause continuous executions of everything which is inside the block, i.e. while loop.

**Step 2**: Inside the Repeat block we have put two Set Led blocks for switching ON and OFF the LED. **Step 3**: Between the ON and OFF states we have added some time delay so we can follow LEDs blinking.

## **FEATURES**

- Remote programming of Red Pitaya via an intuitive WEB-based interface using blocks or other programming language (Python, C/C++, Java Script...)
- Ability to create own dashboards with real time graphs, dials, meters, sliders, and buttons
- Ability to control the program flow from a PC, smartphone or tablet
- Ability to share measurements or send notifications to email or even social networks like Facebook and Twitter
- Measures temperature, moisture, alcohol, water level, vibrations, UV light, sound, pressure, air quality detect motion, and other
- Controls actuators and indicators like LEDs, displays, motors or relays in order to control high load devices\*The last two features require the use of the Red Pitaya Sensor extension module & sensors
- Programming with blocks is a very fun experience, but is also highly instructive and encourages the user to begin thinking subconsciously like a real programmer. All of this is just the beginning of the learning process. This format also enables users to watch and learn what the real programming language code behind the graphical blocks looks like – and how to program using it.

### **HARDWARE – EXTENSION MODULE**

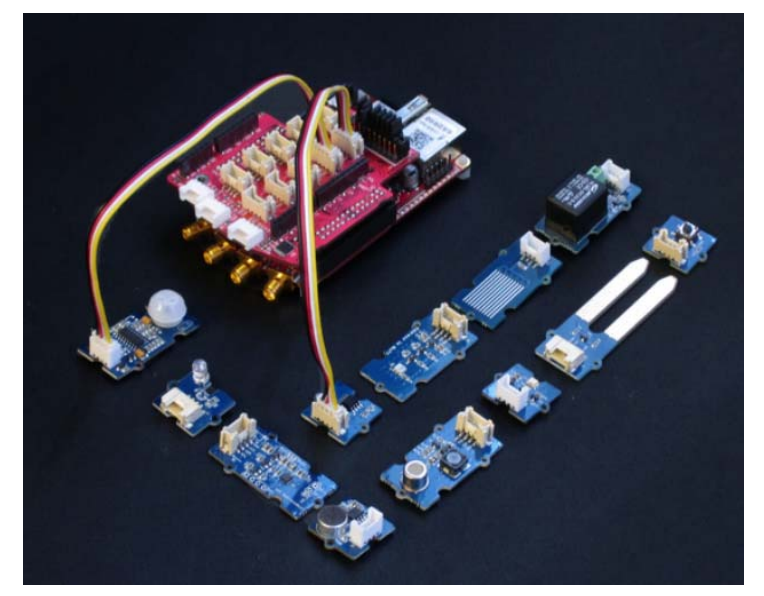

Although the usage of the Visual Programming interface does not require any additional hardware except the STEMLab board, getting started with electronics is way more fun and interesting when you have loads of sensors that you can put to good use straight away. Whether you want to measure temperature, vibration, movement – or more – we have developed a new extension module compatible with Grove modules from Seeed®. The module facilitates a quick connection of different sensors and actuators to the Red Pitaya. All you need is to select the desired module, find the correct connector and get going with your project. The Extension module, together with the Grove modules, is compatible with the new Visual Programing Interface. Using the interface, all of the digital and analog data (values) from the Grove sensors are directly translated into measurements of temperature, humidity and so on. Also the pin markings on the Extension module are correlated with the pin naming in Visual Programing. We have also placed Arduino shields headers on the Extension module.

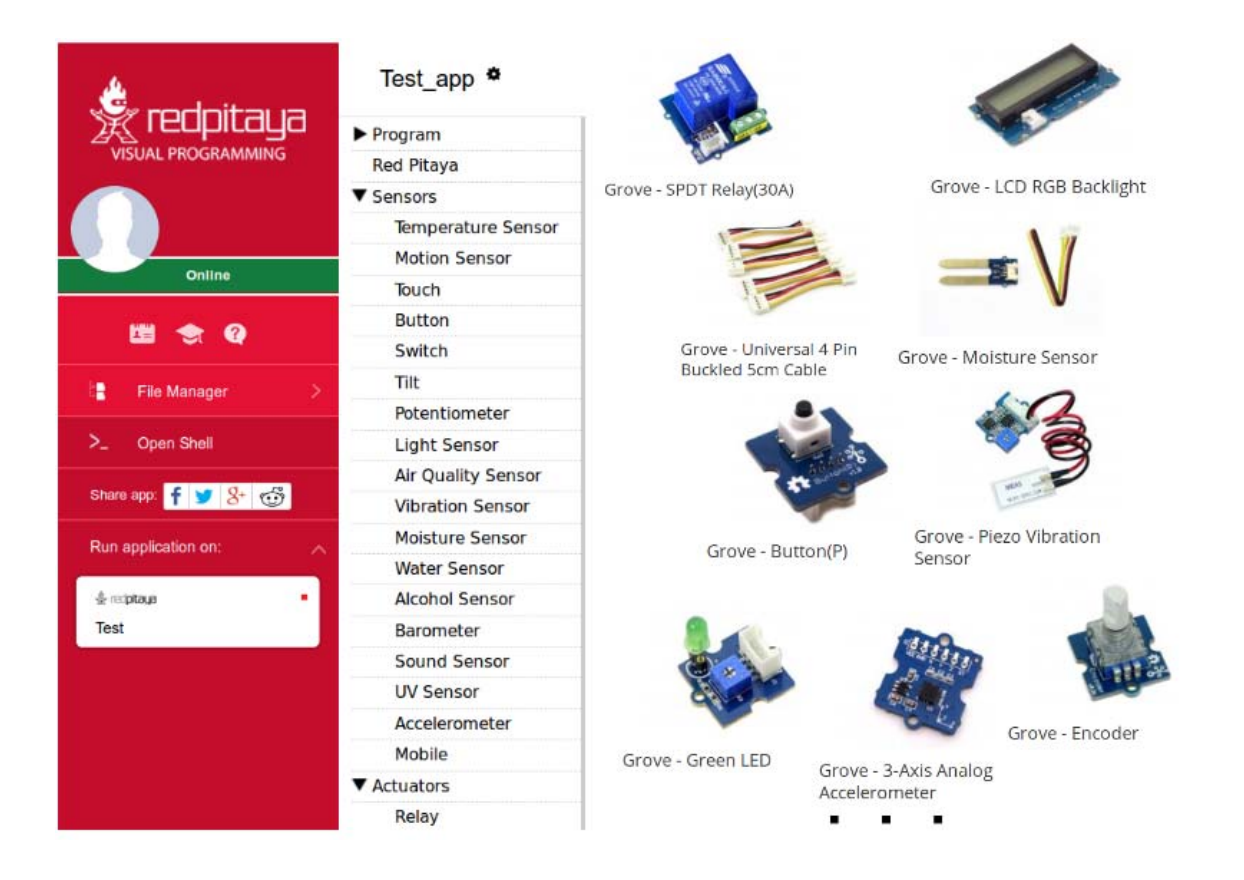

The headers enable you to directly connect a variety of different Arduino Uno shields. You can find a wide range of Arduino Uno shields for all sorts of projects, so just find your desired shield and plug it into the extension module. For this, unlike using Grove modules, you will need to read raw data from the analog or digital pins using the "Red Pitaya" section in the Visual Programing Interface. The Extension module can be powered from the external power supply via a micro USB connector. A set of nine JUMPERS is used for reconnecting certain extension module connectors to different E1\* or E2\* pins or changing power supply settings. For example: With J1 and J3 you can set the source of VCC- external or from Red Pitaya. A full schematic of the Extension module is available on our web page. Don't forget to check our videos with examples.

#### **EXAMPLE**

Blink LED

## **Blink LED**

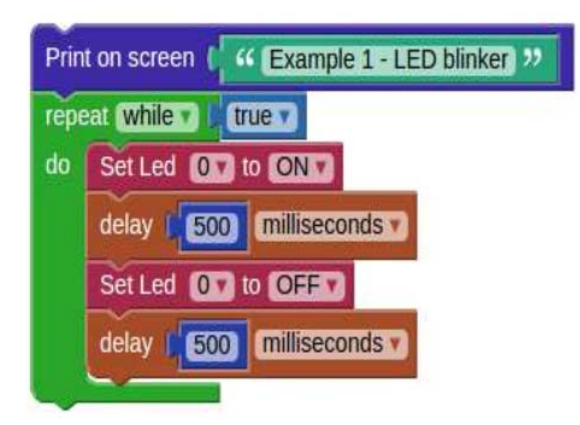

To light an LED, you click the Red Pitaya > Set LED block. The first entry in the block is used to choose one of the eight yellow LEDs. The second entry specifies if the LED should be turned 'ON' or 'OFF'. In our example the first Set LED block turns the LED 'ON', while the second turns it 'OFF'. There are Program > Timing > delay blocks after Set LED. The first delay specifies how long the LED will be shining, while the second delay specifies how long the LED will be dark. The Set LED and delay blocks are wrapped into a Program  $>$  Loops  $>$  'repeat while' block. This will repeat the LED 'ON', delay, LED 'OFF', delay sequence indefinitely, thus causing the LED to blink. You can set another LED to blink instead of LED '0', by changing the first entry in both Set LED blocks to a different number. If the two blocks are set to control different LEDs, then one LED will always shine, and the other will always be dark. You can change the rhythm of the blinking by changing the values in the delay blocks. Try it and see what happens. You can also change everything else. In most cases, the program will not work. If this happens, just undo your changes, and try something else.

## **Alarm**

What you need:

- STEMlab 125-14/10
- PIR Motion Sensor
- Buzzer Sensor

#### **STEP 1**

Connect the PIR Motion Sensor to the CN12 connector and the buzzer to the CN11 connector on the extension module.

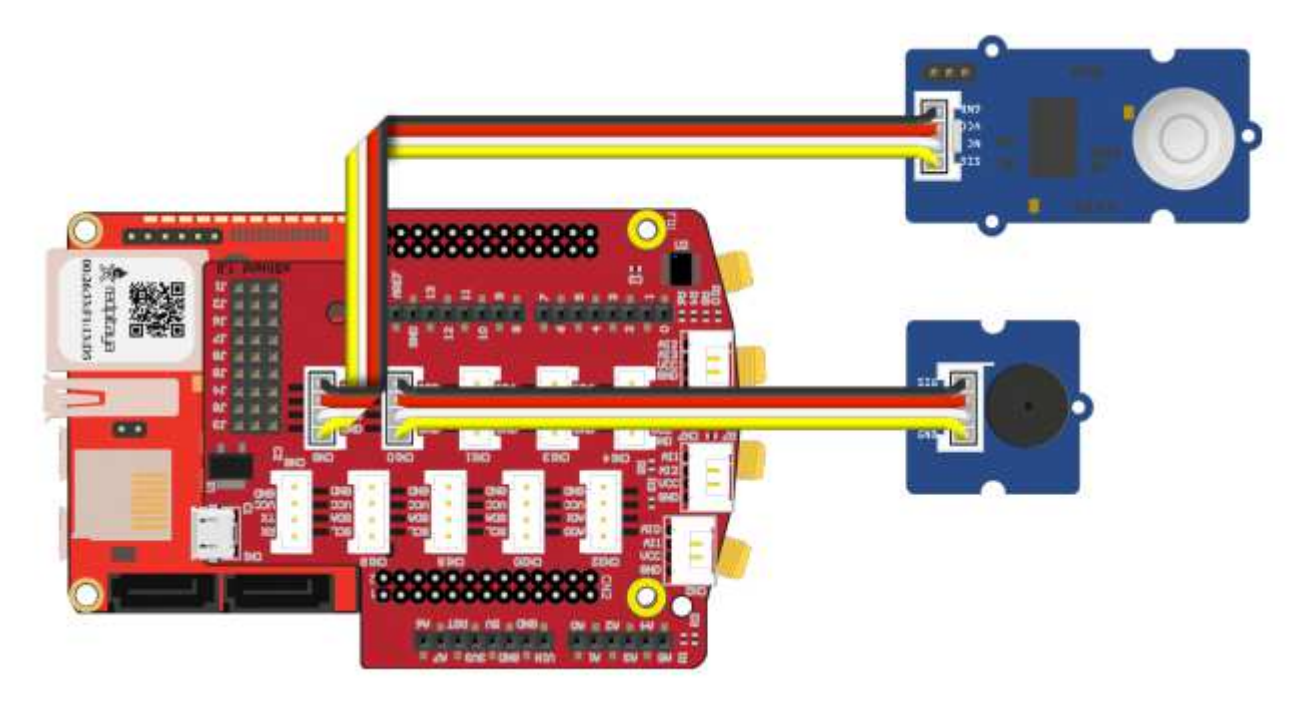

#### **STEP 2**

The main block contains a loop repeating 10 times each second. Inside, the loop the motion sensor is checked and its status is stored into the variable status. If motion is detected the program will start executing another loop, which will sound the buzzer and blink an LED 60 times, unless in the meantime the variable status changes to false.

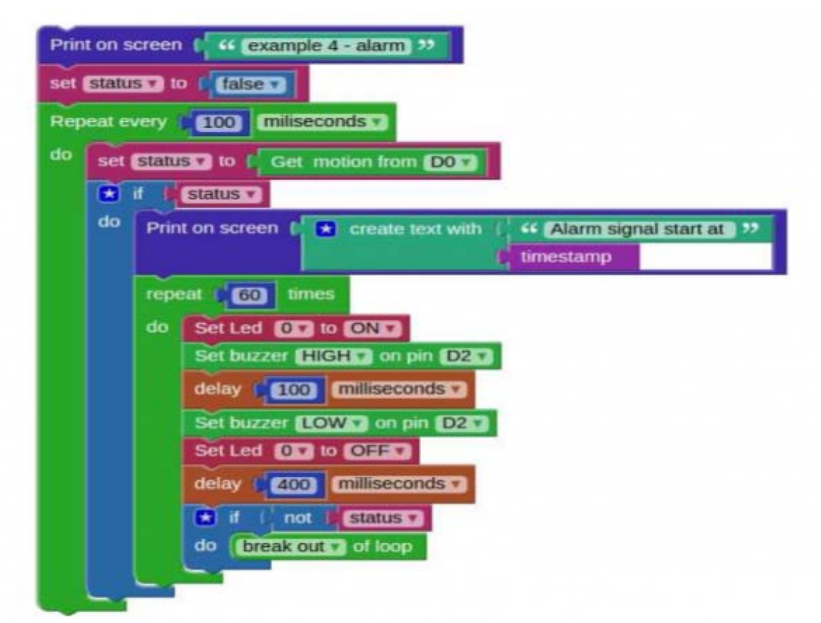

#### **STEP 3**

The third block is a function from Program > Functions > to [] []. Functions are used to store code which is used in multiple places. In this case the function is named timestamp, since when executed, it will return a string containing the current time. If you look at the first two blocks, you will see that one prints the alarm start time, the other the alarm stop time, both use the same timestamp function to provide the time string.

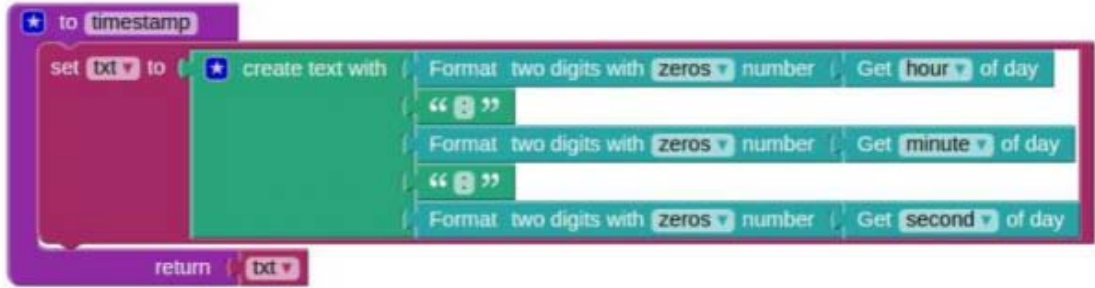

The first two blocks are running at the same time, the first one is checking for motion, the second is checking for button presses. The variable status is used to share/pass information between them.

### **STEP 4**

Experimentation:

By using a different loop type, you could change the alarm to sound until a button on screen is pressed, without the 30 second timeout (60 repetitions each taking 0.5 seconds)